# **第21回日本抗加齢医学会総会**

## **演題動画作成マニュアル**

## PowerPoint for Mac 2019

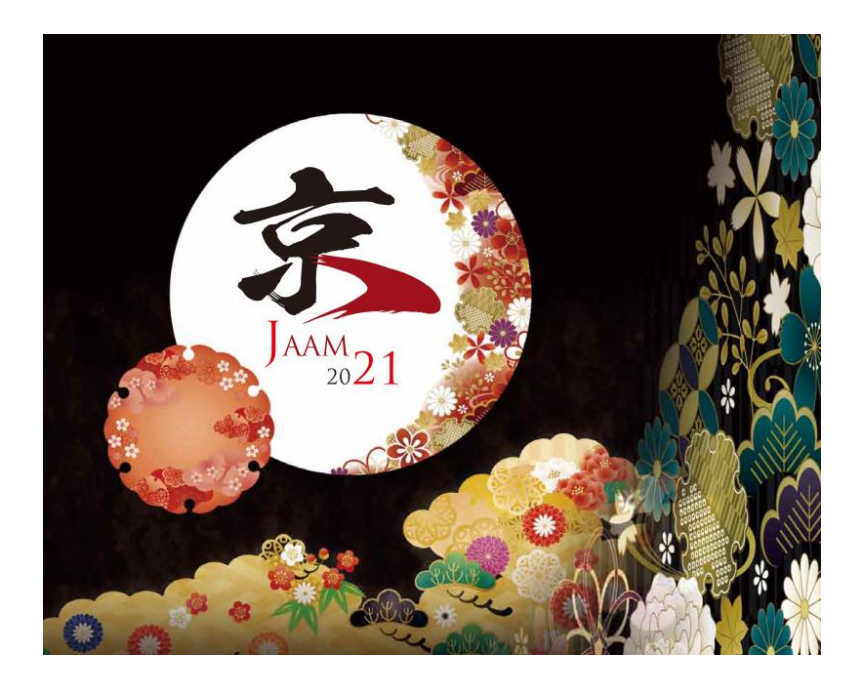

※ マウスカーソル・レーザーポインターモードはご使用できません。

COPYRIGHT © JAPAN CONVENTION SERVICES,INC. ALL RIGHTS RESERVED.

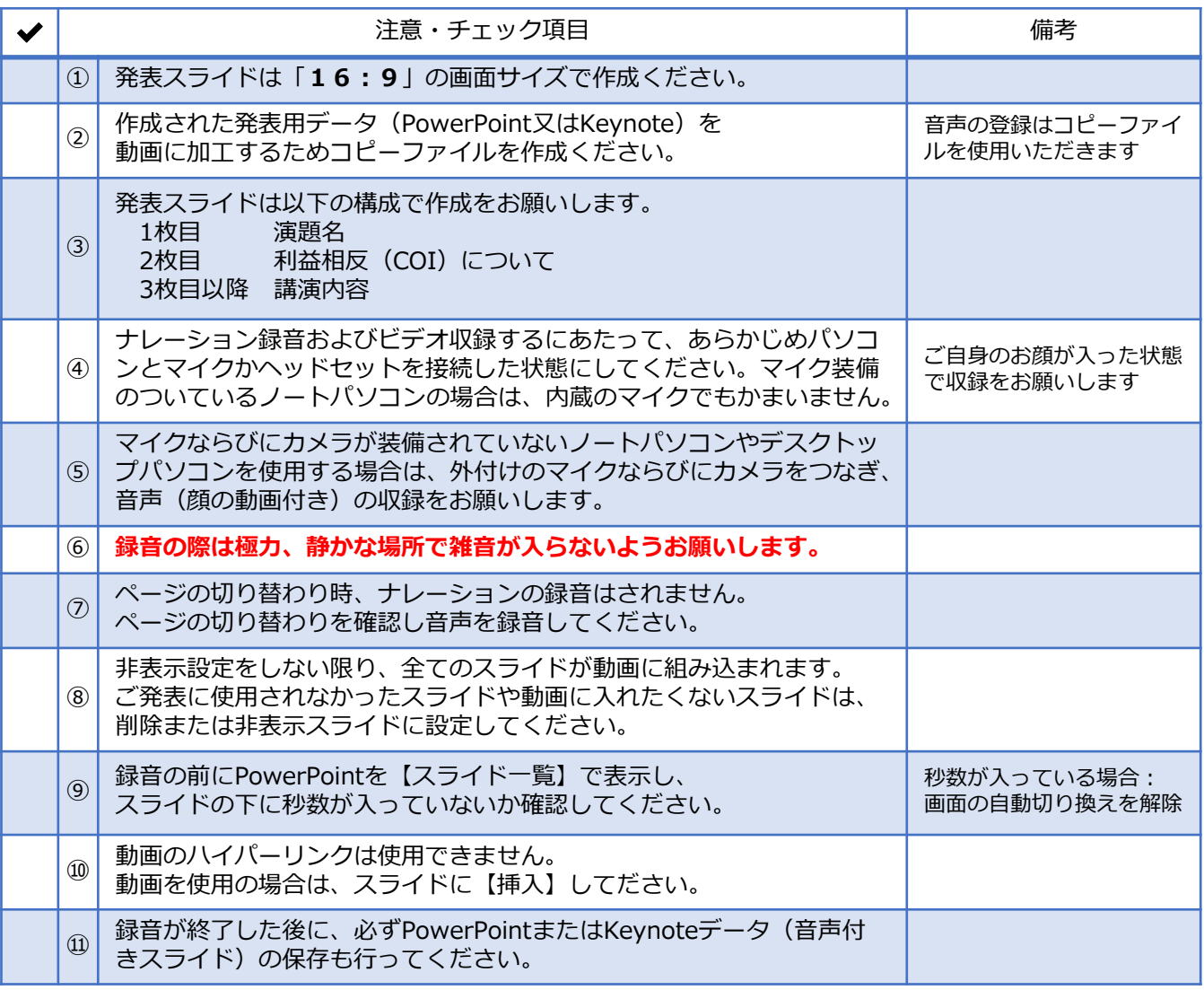

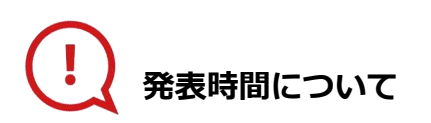

#### **◆主題セッション**

プログラムにより異なりますので、 運営事務局よりご案内いたしましたお時間にてご準備をお願いいたします。

#### **◆優秀演題受賞講演/一般演題(口演)**

発表7分+討論3分のため、動画は7分以内で作成してください。

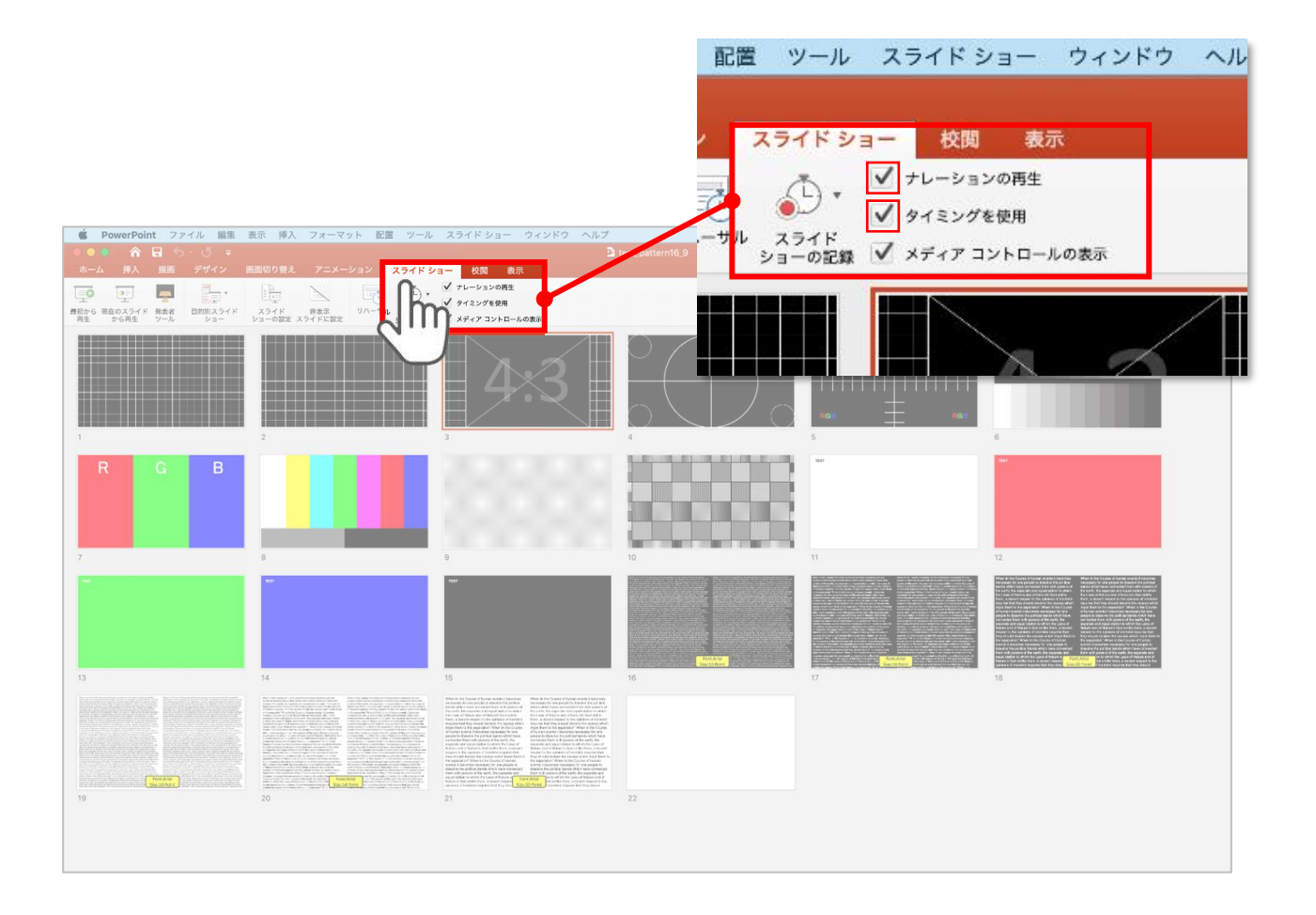

リボンの【スライドショー】タブをクリックしてください。

**【ナレーションの再生】 【タイミングの使用】**

にチェックが入っていることを確認してください。

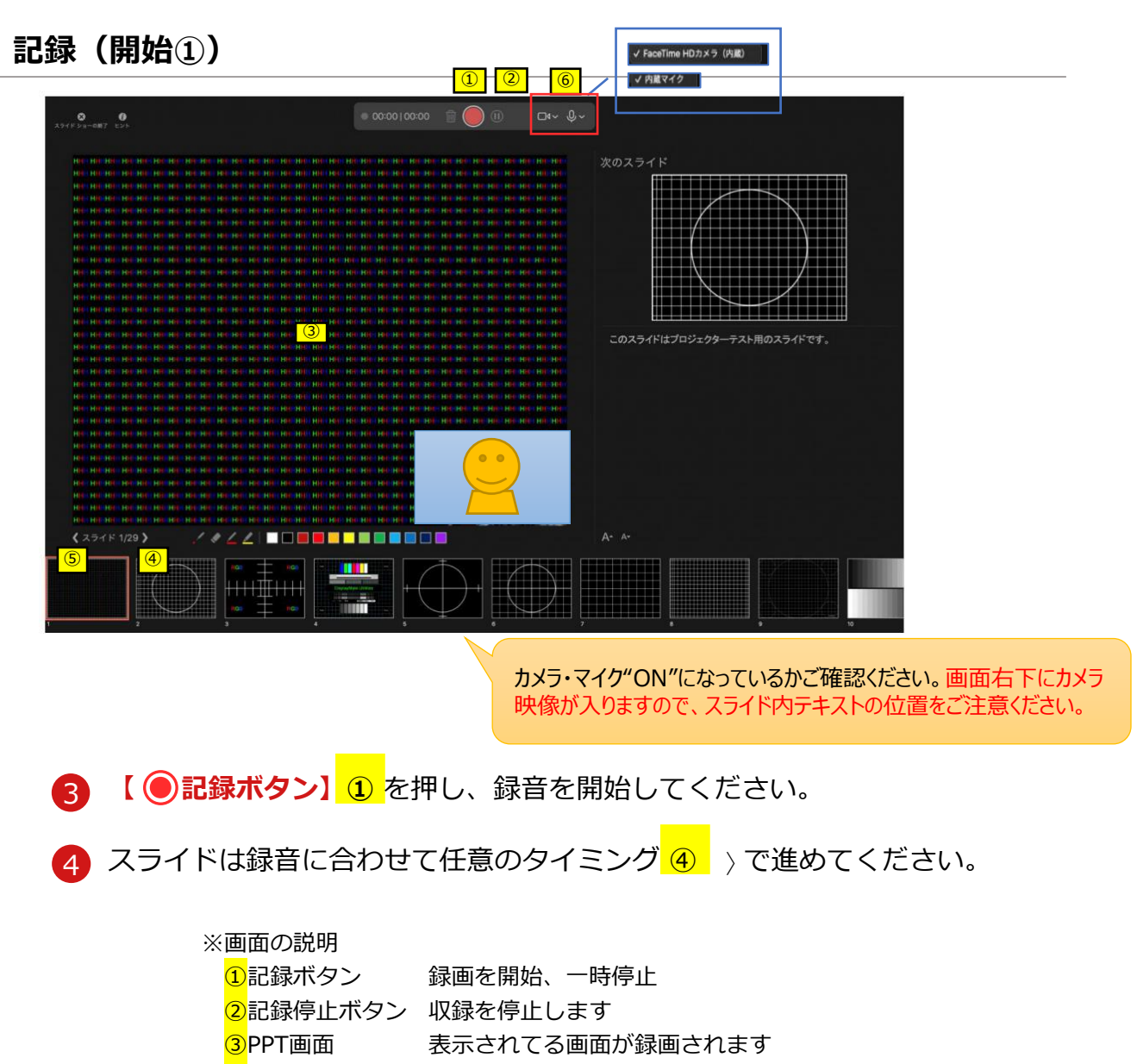

<mark>④</mark>進む 次のスライドに進みます。

<mark>⑤</mark>戻る そのする様画を停止し、1枚目の戻りプレビューができます。 **※録画時は、戻ることはできません**

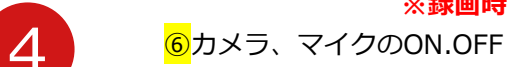

**※カメラならびにマイク両方をONにしてください ※マイクマークの﹀で使用デバイスの選択ができます。 ※アイコンにスラッシュが入っている場合は OFFになっていますのでご注意ください**

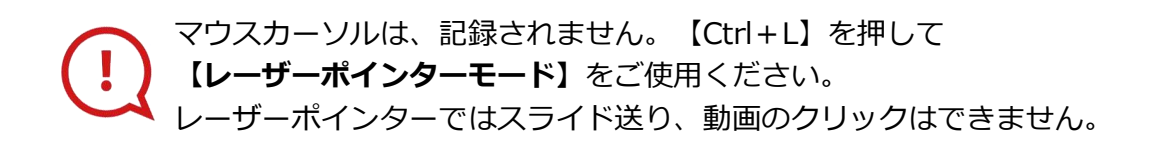

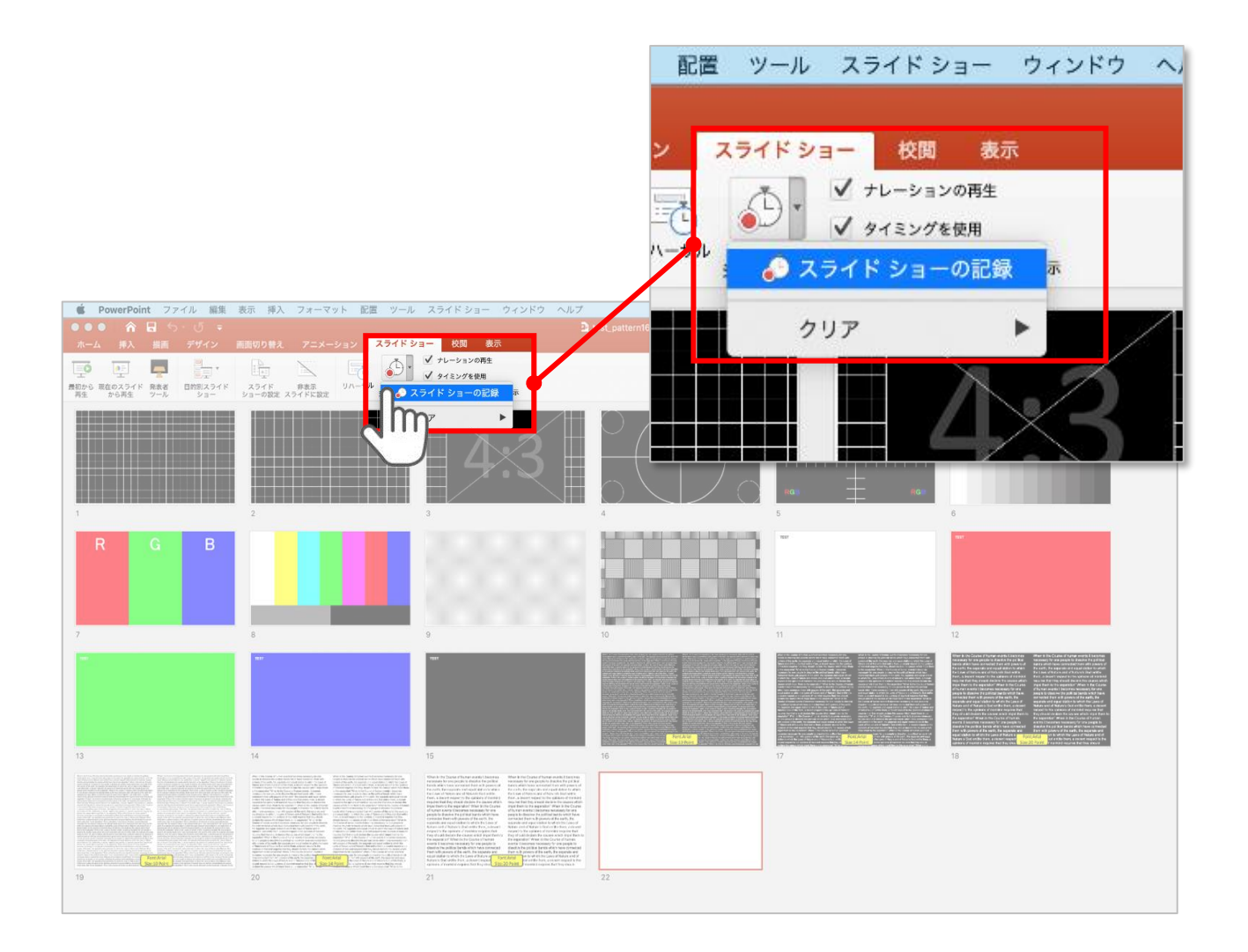

【スライドショーの記録】を選択して

**ナレーションの録音、スライドの記録**を開始してください。

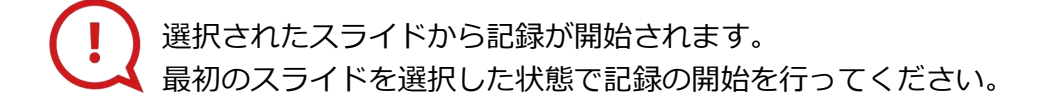

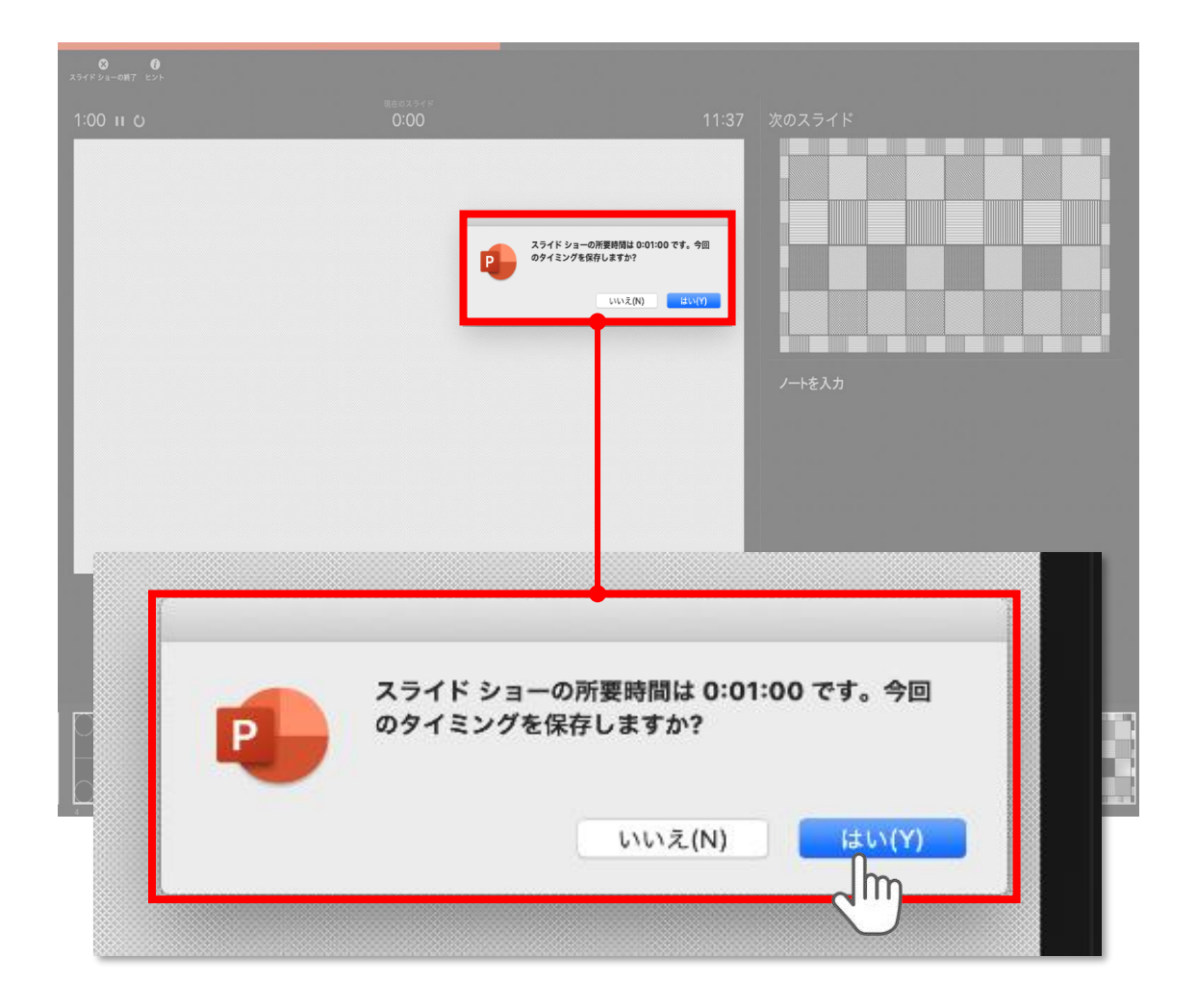

スライドショーを終了すると

**【タイミングを保存しますか?**のポップアップが表示されますので

**【はい】**をクリックして保存してください。

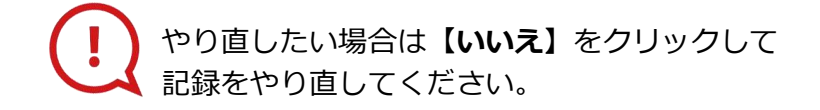

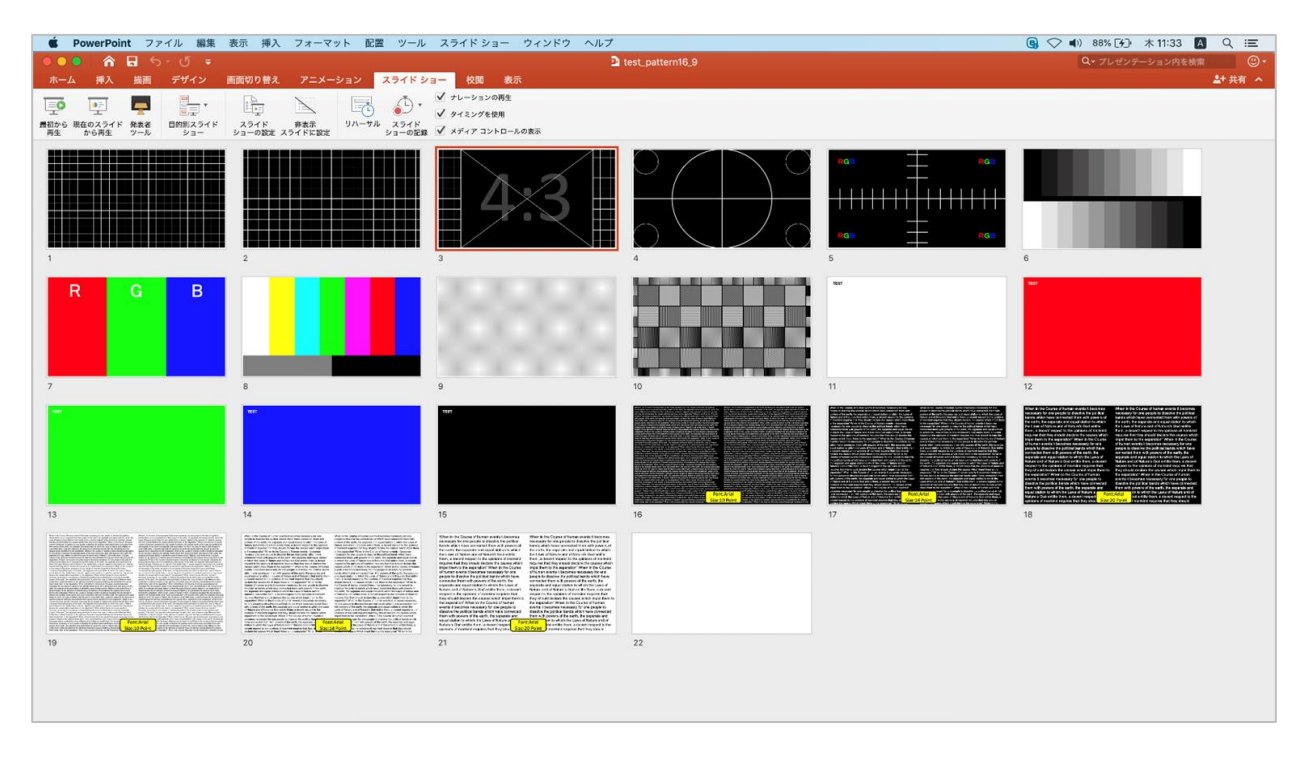

タイミングの保存が完了すると記録前の画面に戻ります。

記録が終了したら PowerPointファイルを保存してください。

ファイル名は

**▼主題セッション(優秀演題受賞講演/一般演題以外)の演者の先生方は 「セッション名+演者氏名」、**

**▼優秀演題受賞講演/一般演題(口演)の演者の先生方は 「演題番号+演者氏名」**としてください。

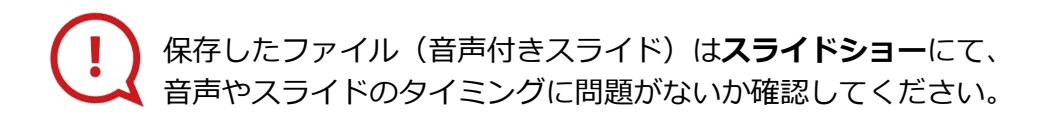

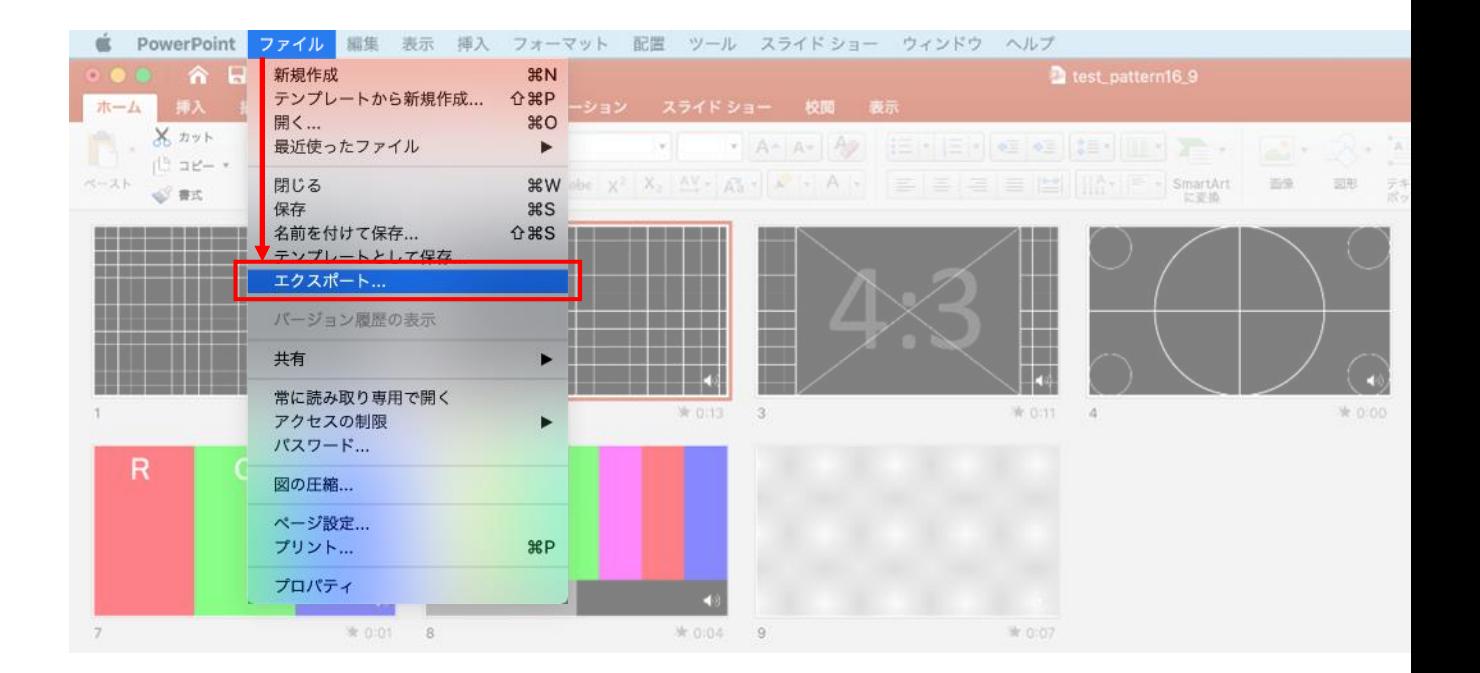

ファイルメニューの

**【ファイル】→【エクスポート】**を選択してください。

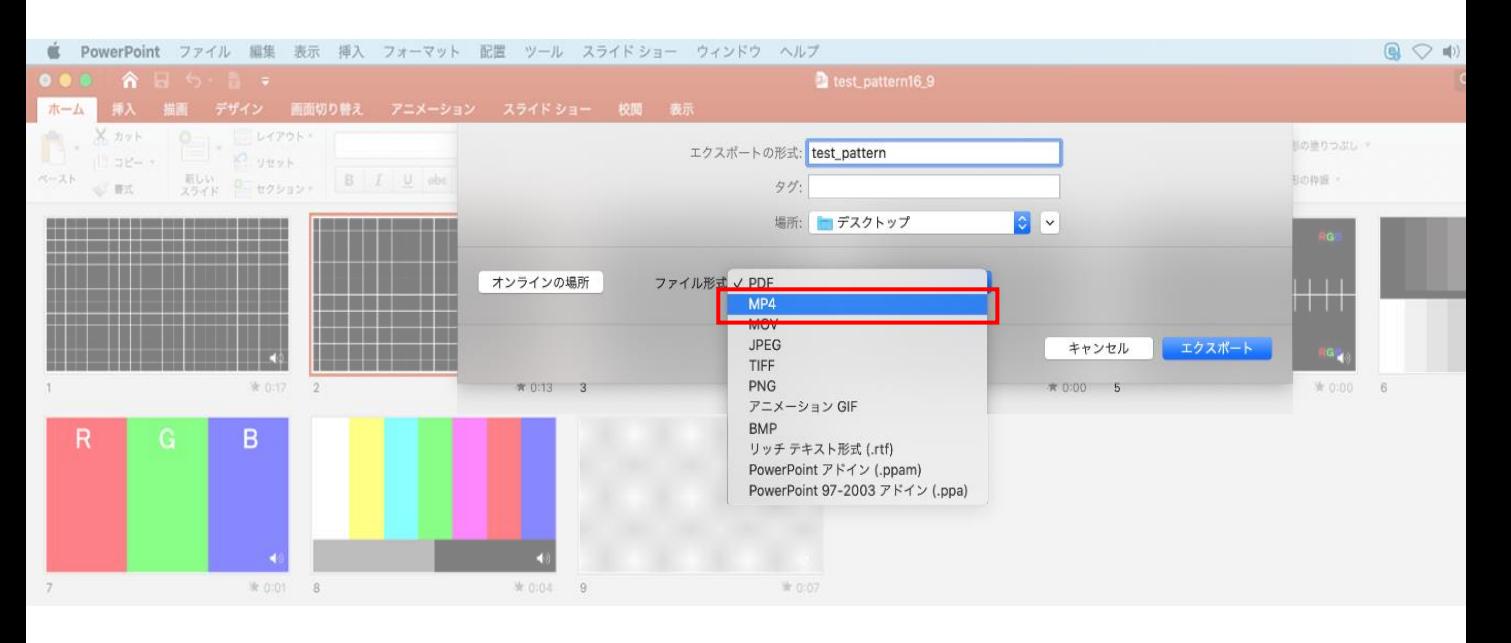

上から下りてくるウインドウの 【ファイル形式】を**【MP4】**に設定してください。

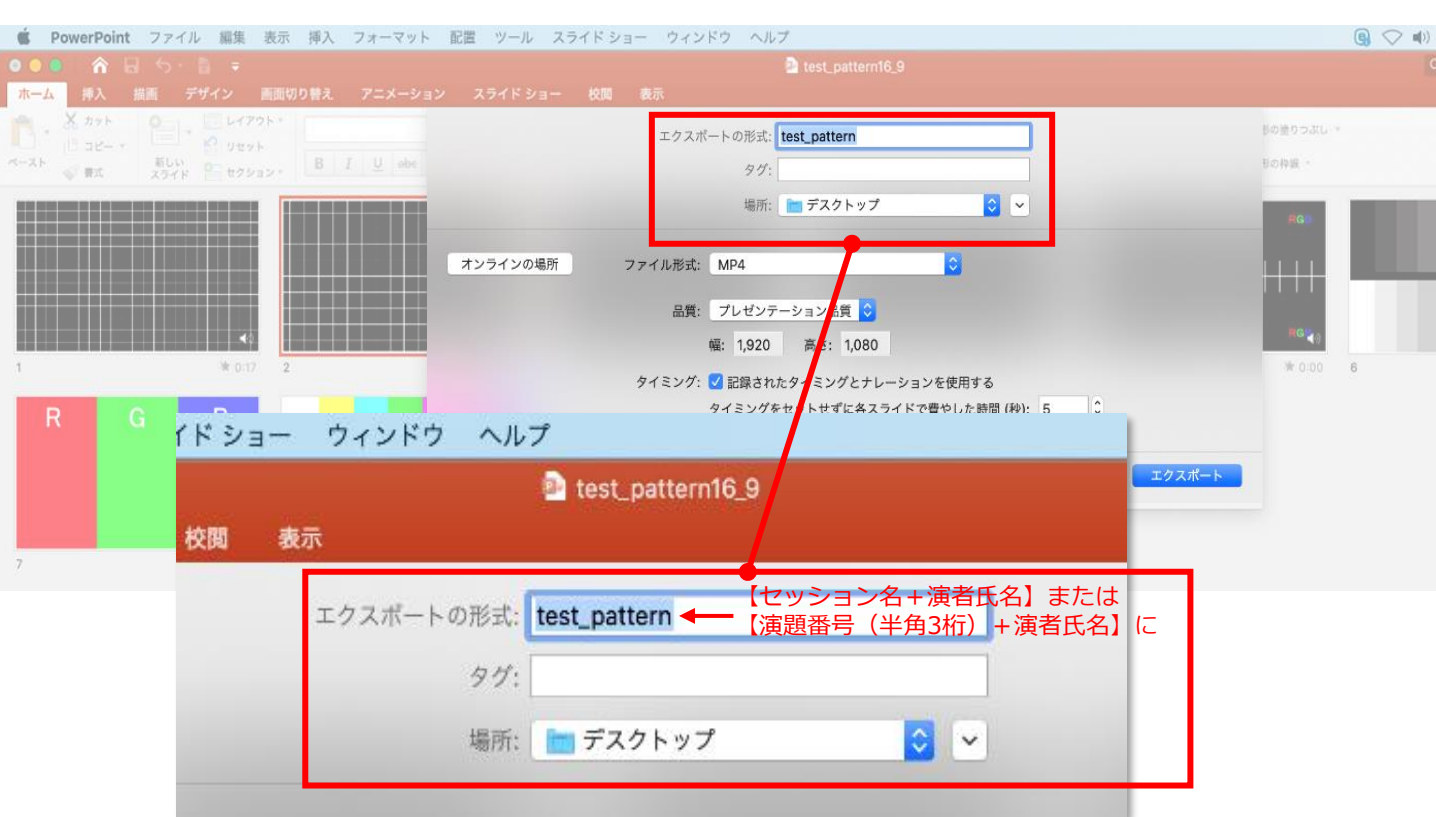

【エクスポートの形式】を

**▼主題セッション(優秀演題受賞講演/一般演題以外)の演者の先生方は 「セッション名+演者氏名」、**

### **▼優秀演題受賞講演/一般演題(口演)の演者の先生方は「演題番号+演者氏名」**として

ください。【場所】は任意の場所で構いません。

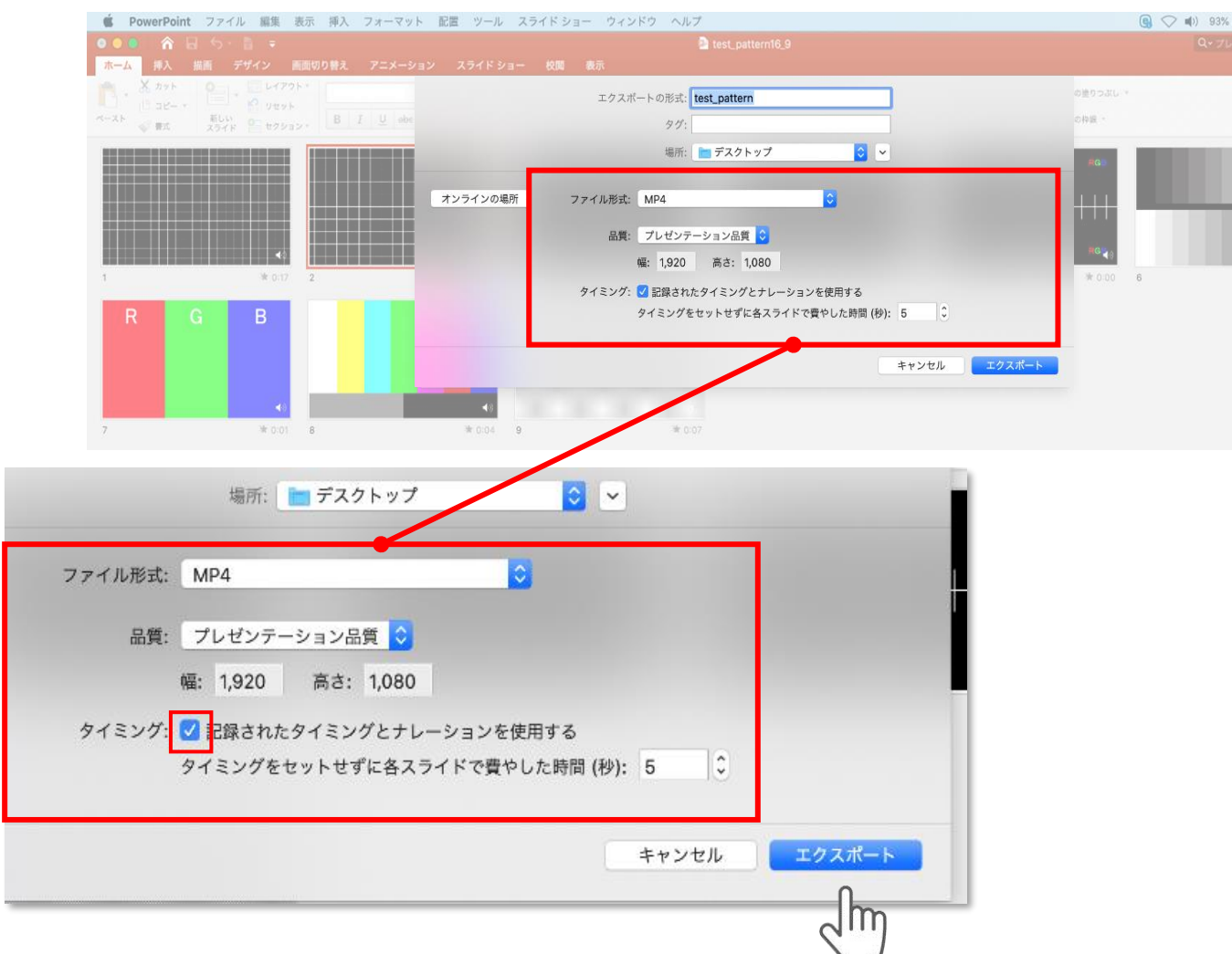

### 【品質】は**【インターネット品質】**を選択。 **【記録されたタイミングとナレーションを使用する】**に チェックが入っていることを確認してください。

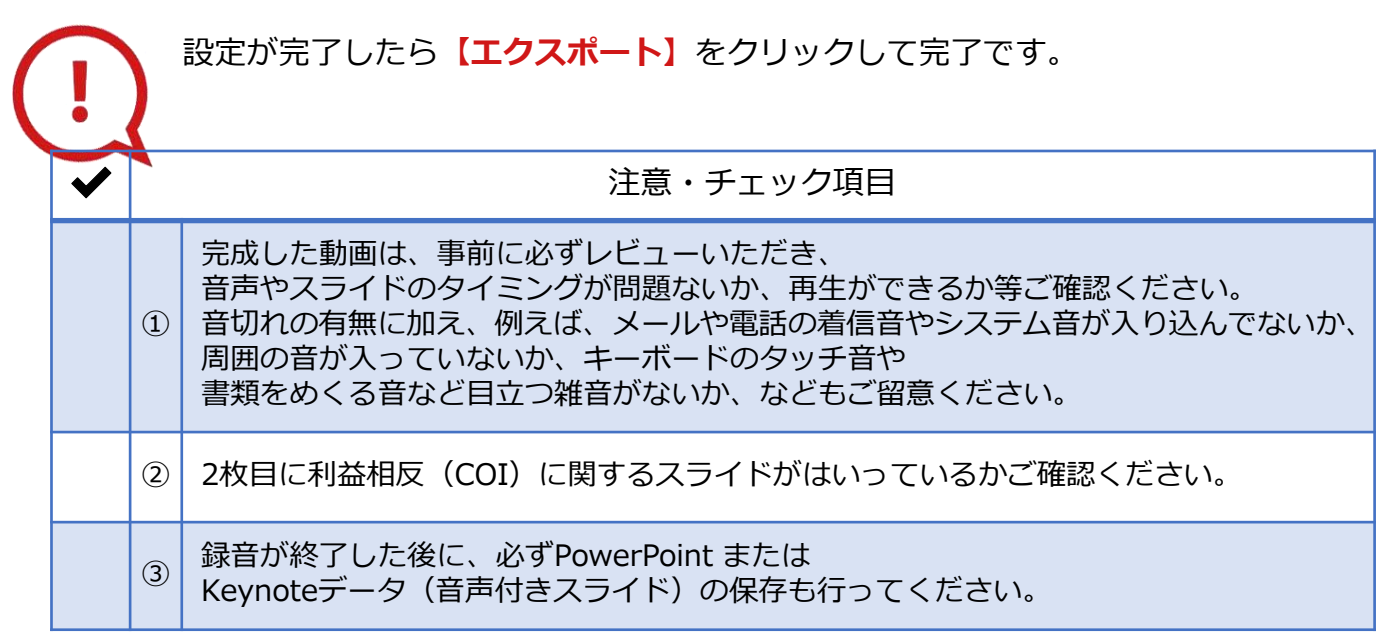

**◆ MAC OS ※音声の録音できない場合**

**下記の設定を確認ください。**

【システム環境】→【セキュリティとプライバシー】を選択し、 【プライバシー】の項目で【マイク】を選択してください。 画面右に出る項目の【PowerPoint】または【Keynote】に ☑チェックが入っているかご確認ください。

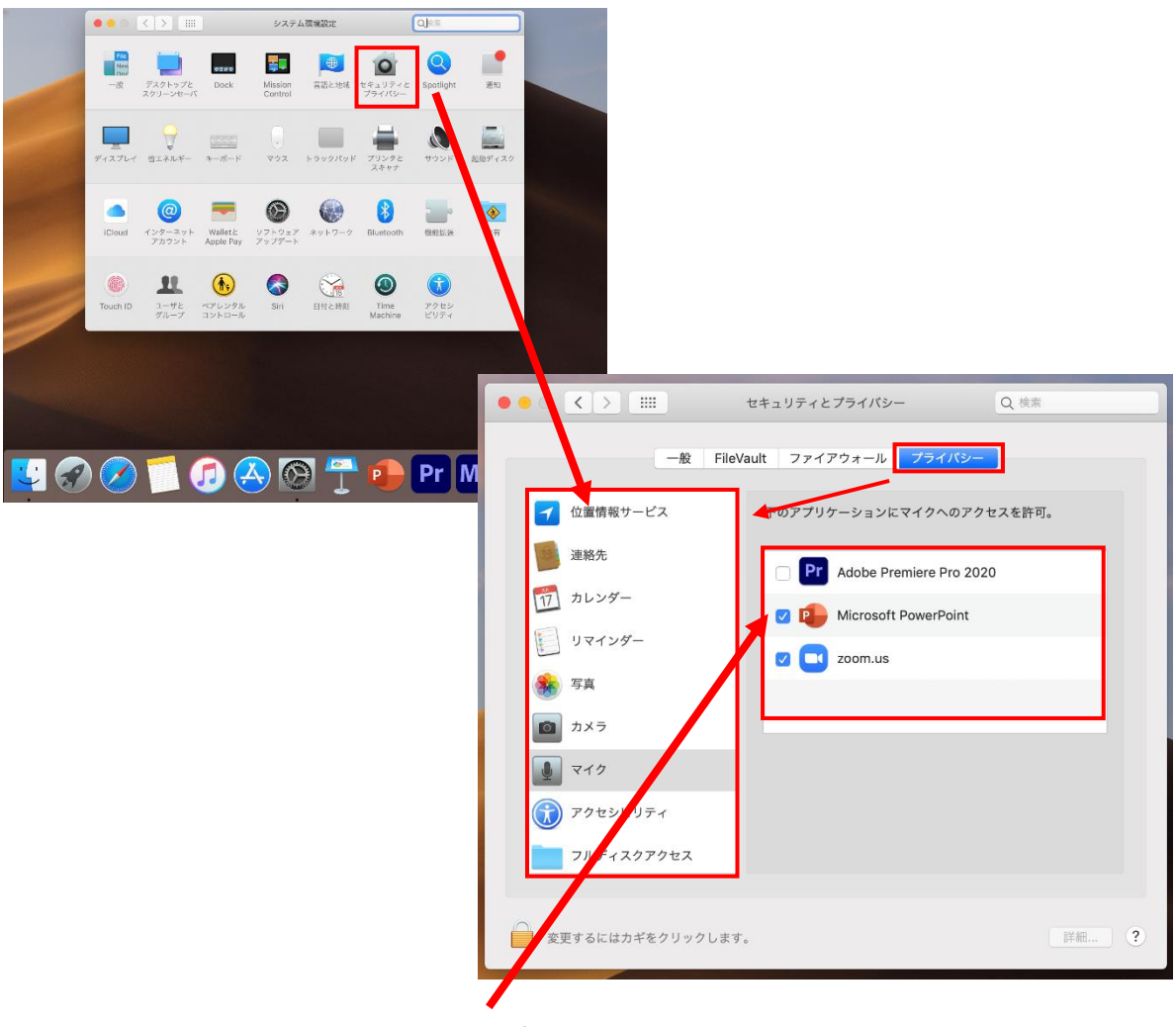

チェックが入っていない場合、 音が入りませんので、 ☑チェックを入れてください。